# **How to Use Client Portal Sign Up Feature**

## **Objectives**

- Enable Sign Up Feature
- Sign up to the Client Portal

#### **Steps**

Administrators have the option to enable client sign-up directly through the client portal, eliminating the need for manual addition from the main app's configuration page. By sharing the CP URL, clients can set up their accounts themselves.

#### **Enable Sign up**

To activate this feature, the administrator must first enable it at the client portal level. This can be done by:

Navigating to **system settings** -> **setup & configuration** under **system preferences.**

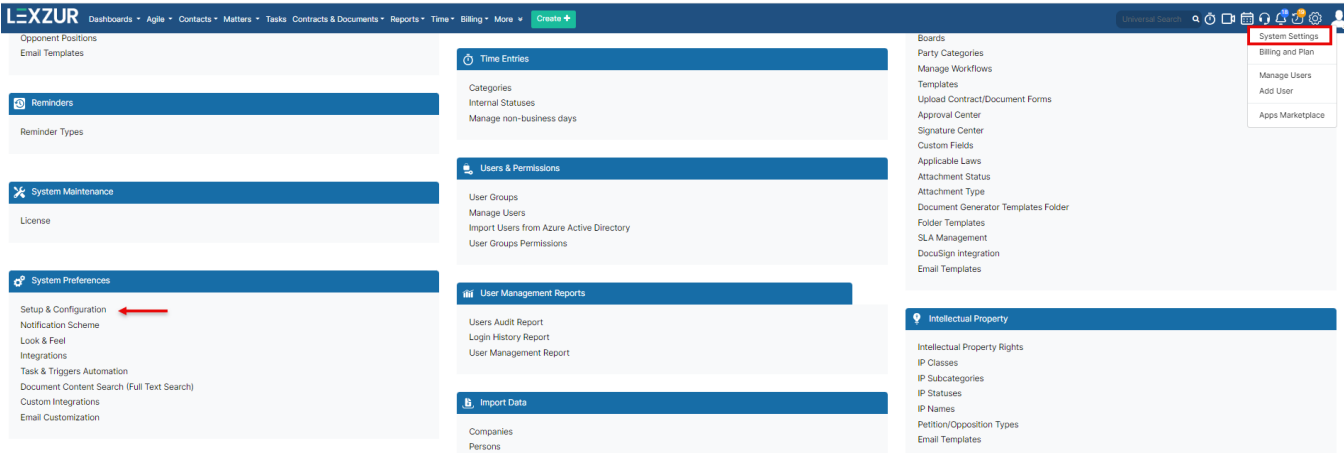

Then, access the client portal tab and **Allow Client Portal User to sign up**. Permissions can be granted to allow only collaborators, clients, or both to sign up.

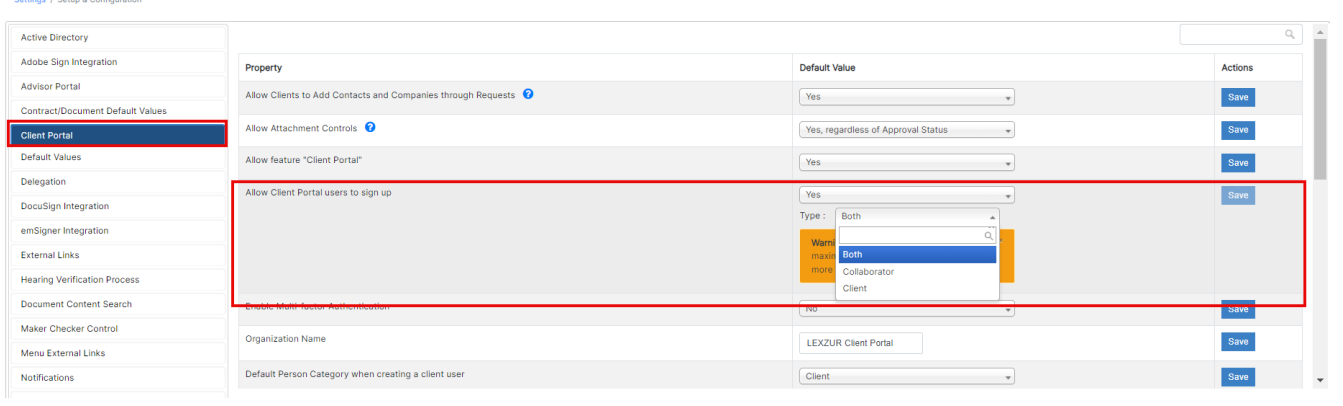

Δ

It's important to note that this action will consider the available number of collaborator licenses.

Additionally, the administrator has the option to configure the new sign-up approval process. This can be set to either **"approved by default"** or **"approve d by user."**

Settings / Setup & Configuration

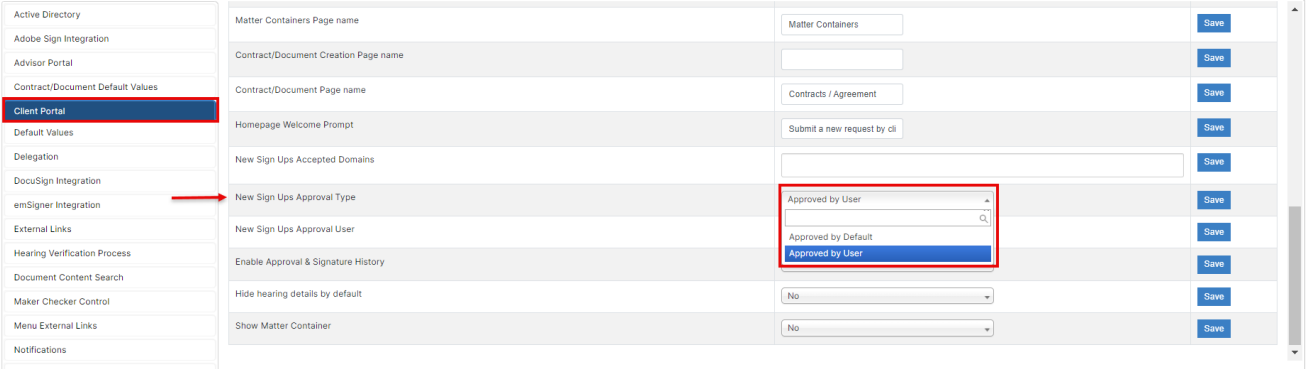

If it's set to "approved by default," any sign-up requests from client portal users will be automatically approved by the system. Otherwise, the selected user should approve any new sign-up request from the client portal and activate their account.

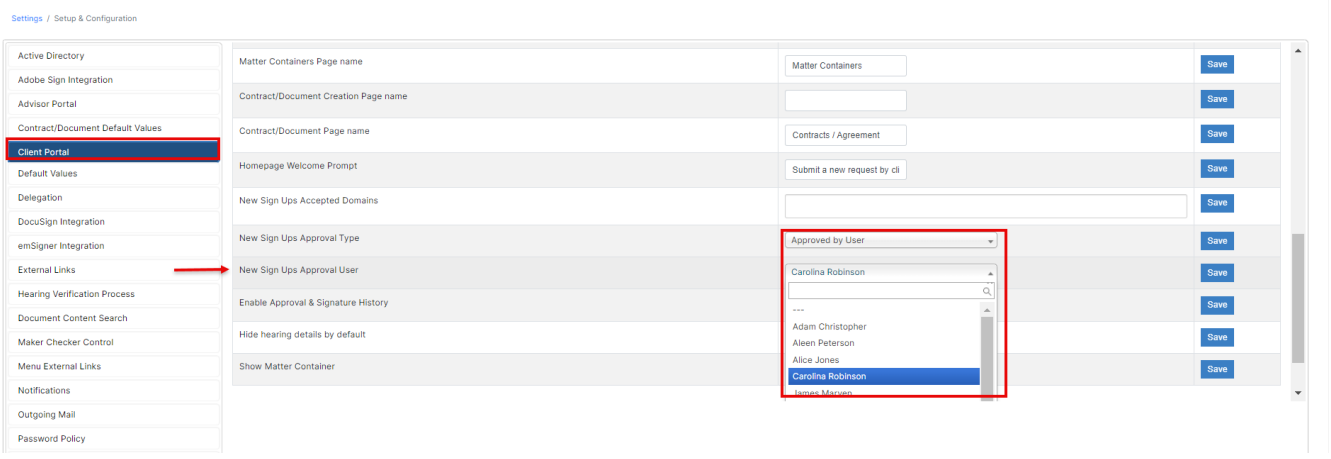

### **Sign up to the Client Portal**

The administrator should share the **URL for Clients** with the client portal user. To do so:

- Navigate to the **System settings** -> **client portal** -> **Manage clients**
- Copy and share the URL in the way that suits you.

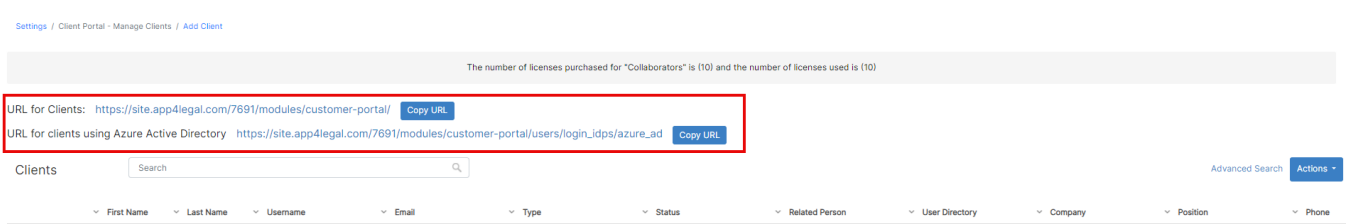

- The client portal user will access the link which will redirect them to the Client Portal login page
- In this case, they don't have an account to sign in. They will have to click on **sign up**

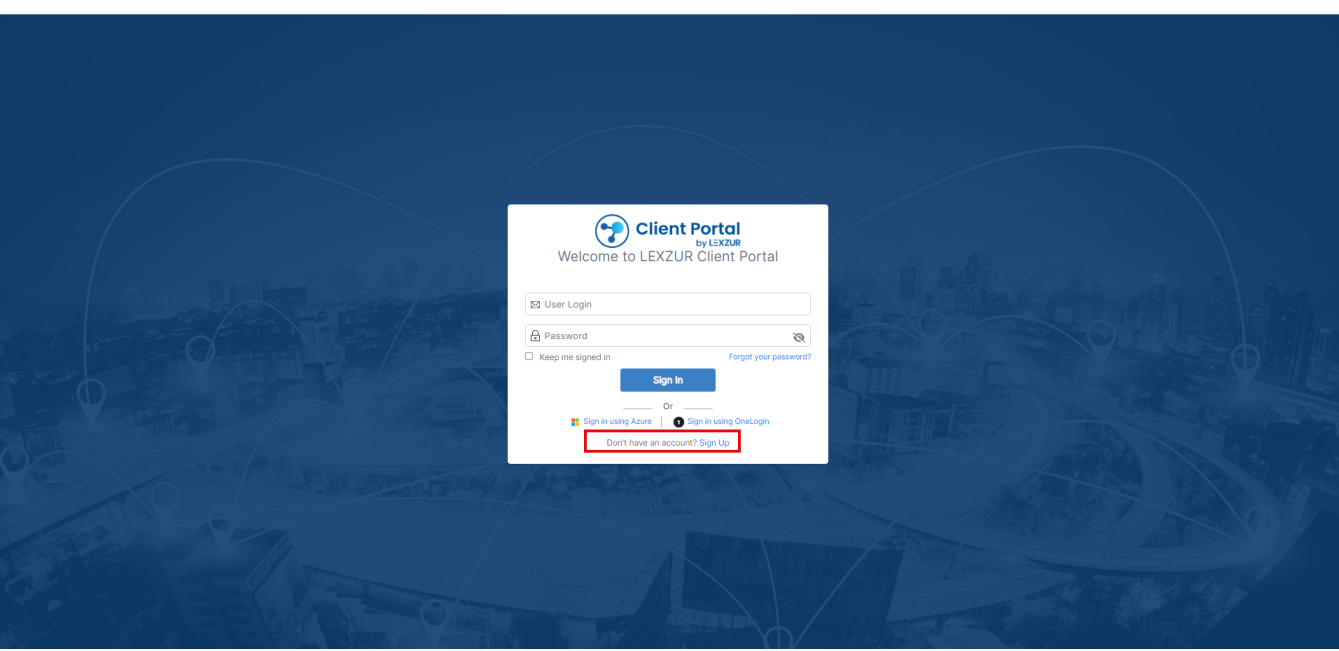

They should fill out their First Name, Last Name, Username, and Email and create their own Password.

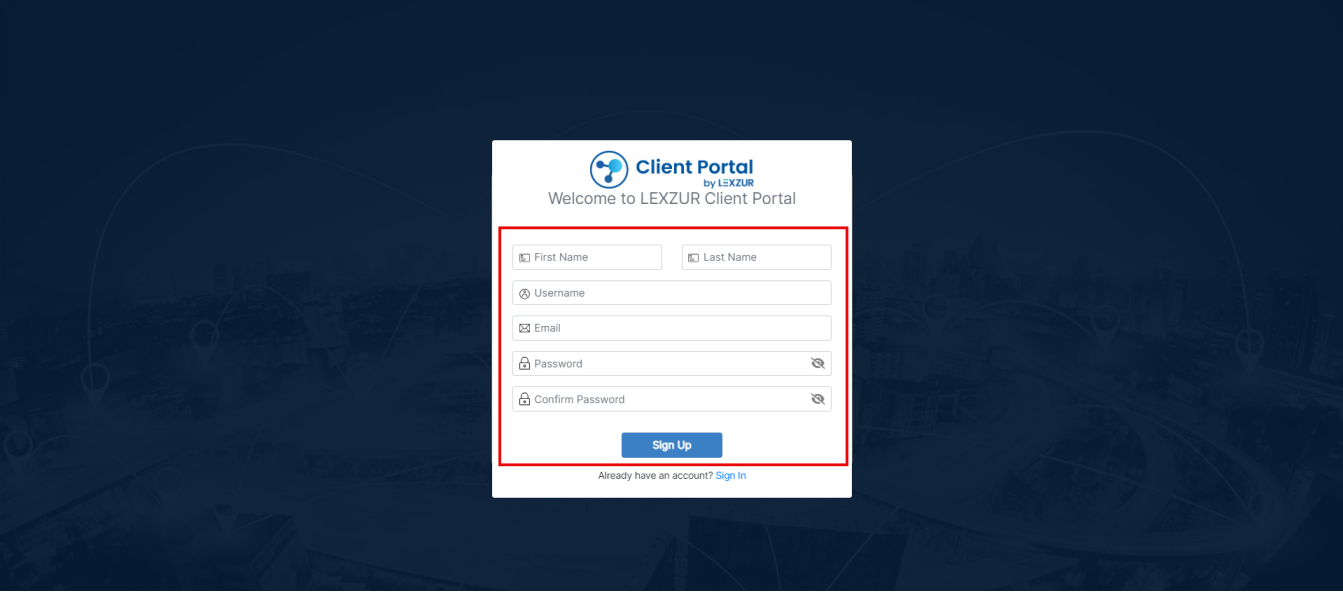

It's important to note that if the setting is configured as **"approved by user"** when a client portal user signs up, their account will be initially inactive. The responsible user will receive an email notification to approve the new sign-up and activate the account.

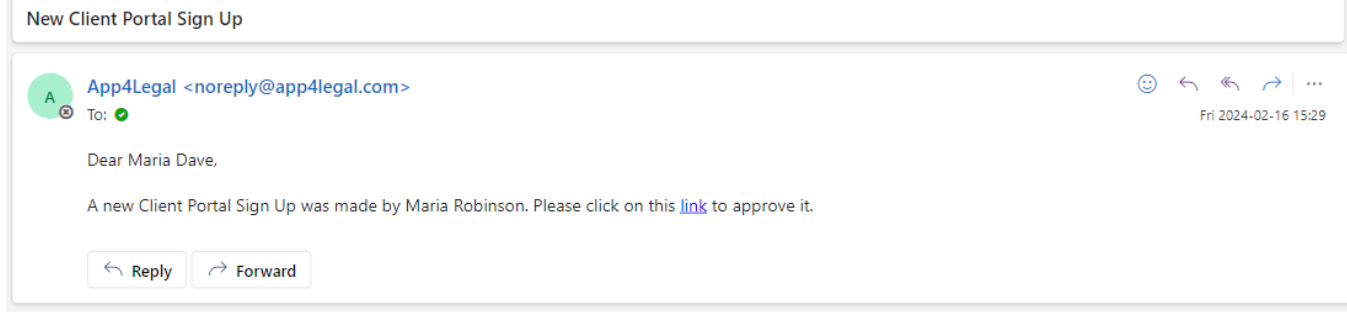

Administrators can also do this manually from the **Client Portal Settings Manage Clients** and choose "**Approve"** next to the new user name.

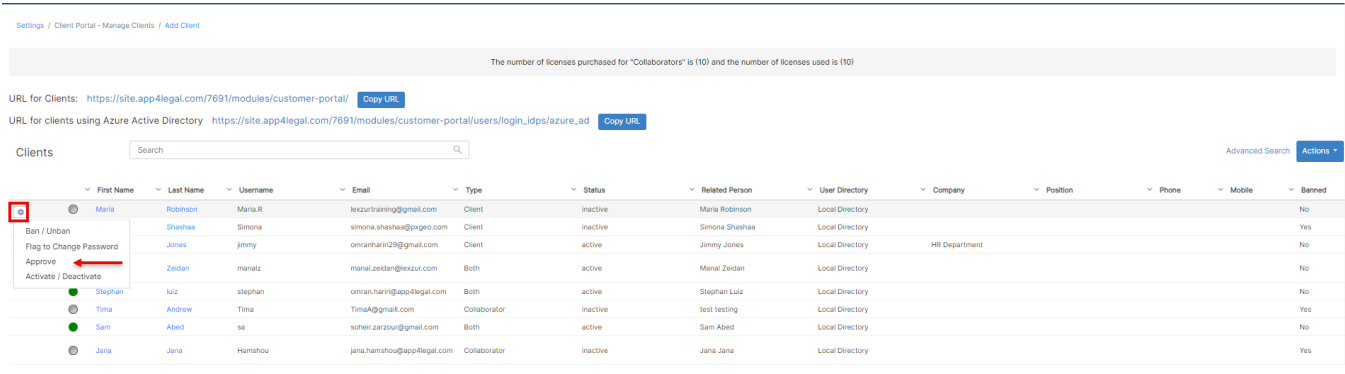

For more information about LEXZUR, kindly reach out to us at [help@lexzur.com.](mailto:help@app4legal.com.)

Thank you!